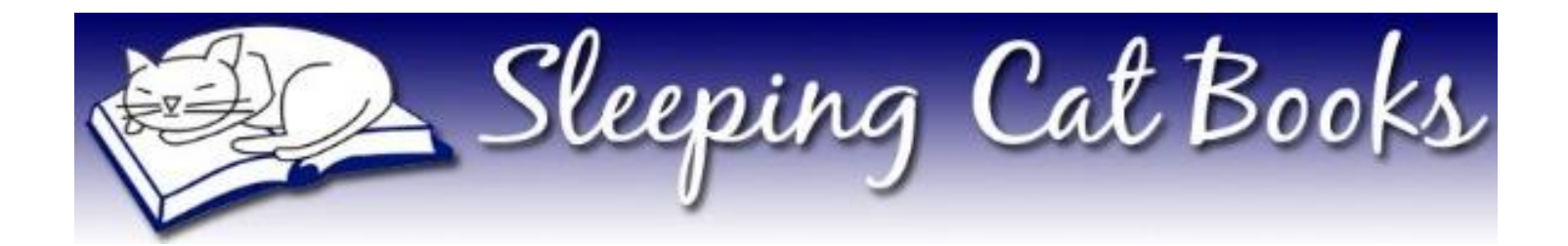

# Publishing with KDP Print

How to Upload and Publish a Paperback Book

July 2021

Sarah E. Holroyd Sleeping Cat Books [https://sleepingcatbooks.com](https://sleepingcatbooks.com/)

### **Contents**

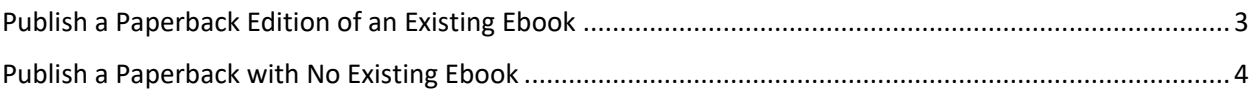

# <span id="page-2-0"></span>Publish a Paperback Edition of an Existing Ebook

- 1. Log into your KDP account at [https://kdp.amazon.com.](https://kdp.amazon.com/)
- 2. Click on **Bookshelf**.

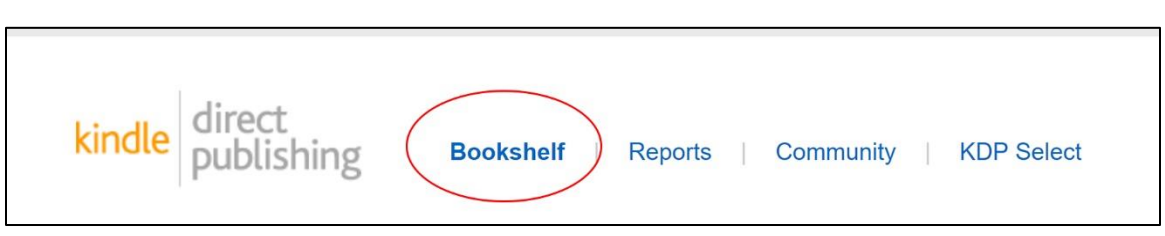

3. Find the ebook for which you'd like to add a paperback edition and click **+ Create paperback**.

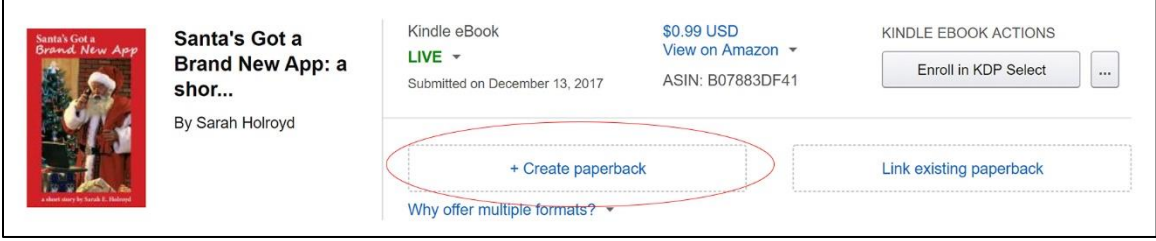

4. Proceed with the information under Step [4 below.](#page-3-1)

## <span id="page-3-0"></span>Publish a Paperback with No Existing Ebook

- 1. Log into your KDP account at [https://kdp.amazon.com.](https://kdp.amazon.com/)
- 2. Click on **Bookshelf**.

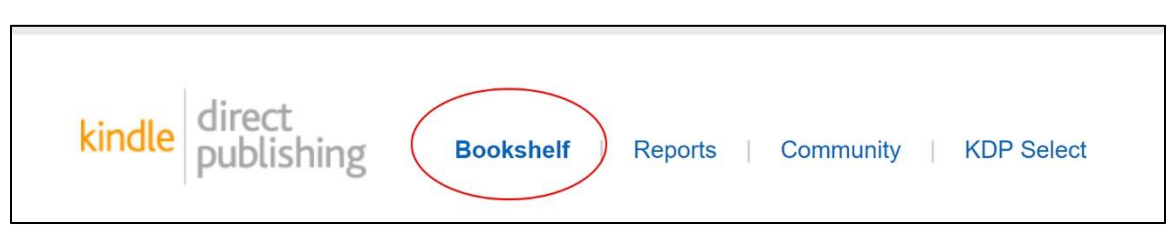

#### 3. Click the **+ Paperback** button.

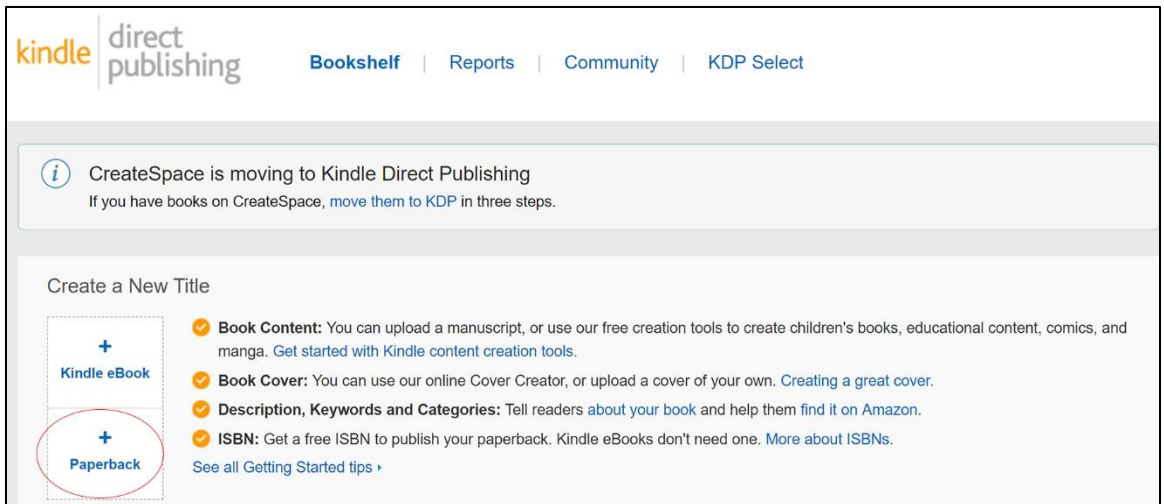

<span id="page-3-1"></span>4. The *Paperback Details* tab opens. Complete the information on this tab.

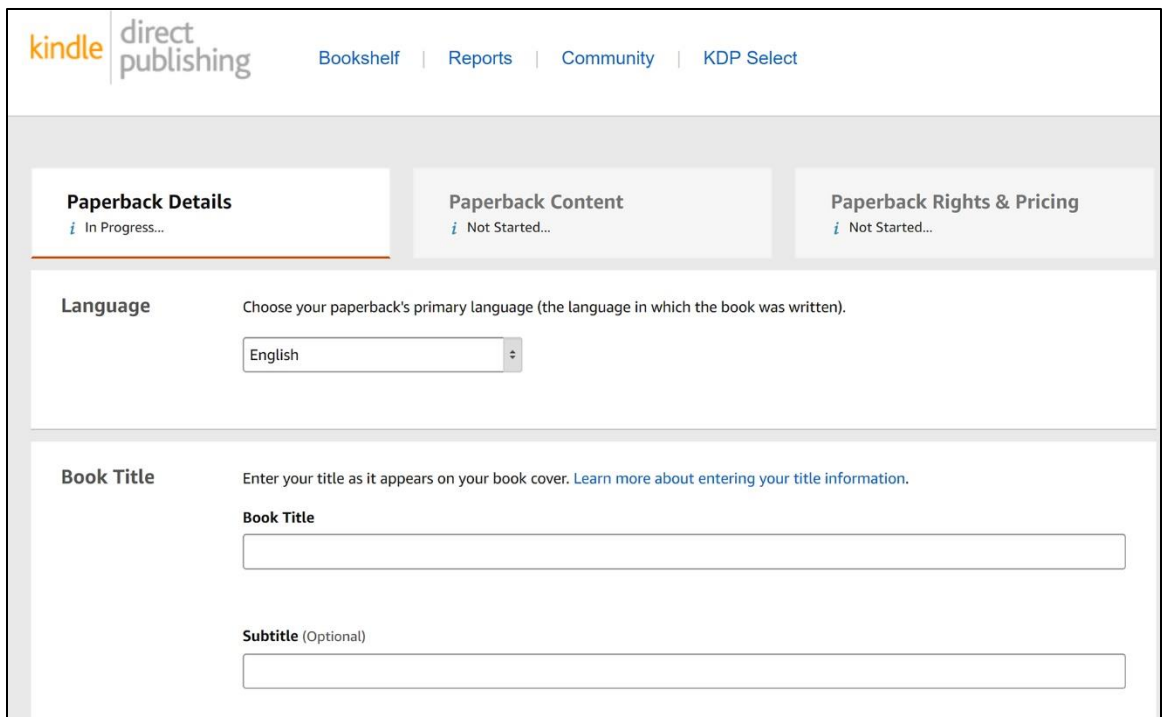

- Language
- Book Title
- Subtitle (optional)
- Series (optional)
- Edition number (optional)
- Author
- Contributors If there are multiple authors or other contributors, use this field, and **Add Another** as necessary.

**NOTE:** Do *not* include your editor or designer as a contributor to the book. This field should be limited to individuals who made a material contribution to the content of the book, such as co-authors and illustrators.

- Description This is the text that will appear on the Amazon sales page.
- Publishing Rights If this book is content that you wrote, select **I own the copyright and I hold necessary publishing rights**.
- Keywords (optional) Enter up to seven terms (words or phrases) that customers may search for to find the book.
- Categories You can select two categories.
- Large print Only check this box if your book is specifically designed as a large print edition.
- Adult Content Check this box if your book contains content that is only suitable for readers 18 years of age and older.
- 5. Complete the fields on this tab, then click **Save and Continue** at the bottom. The *Paperback Content* tab opens.

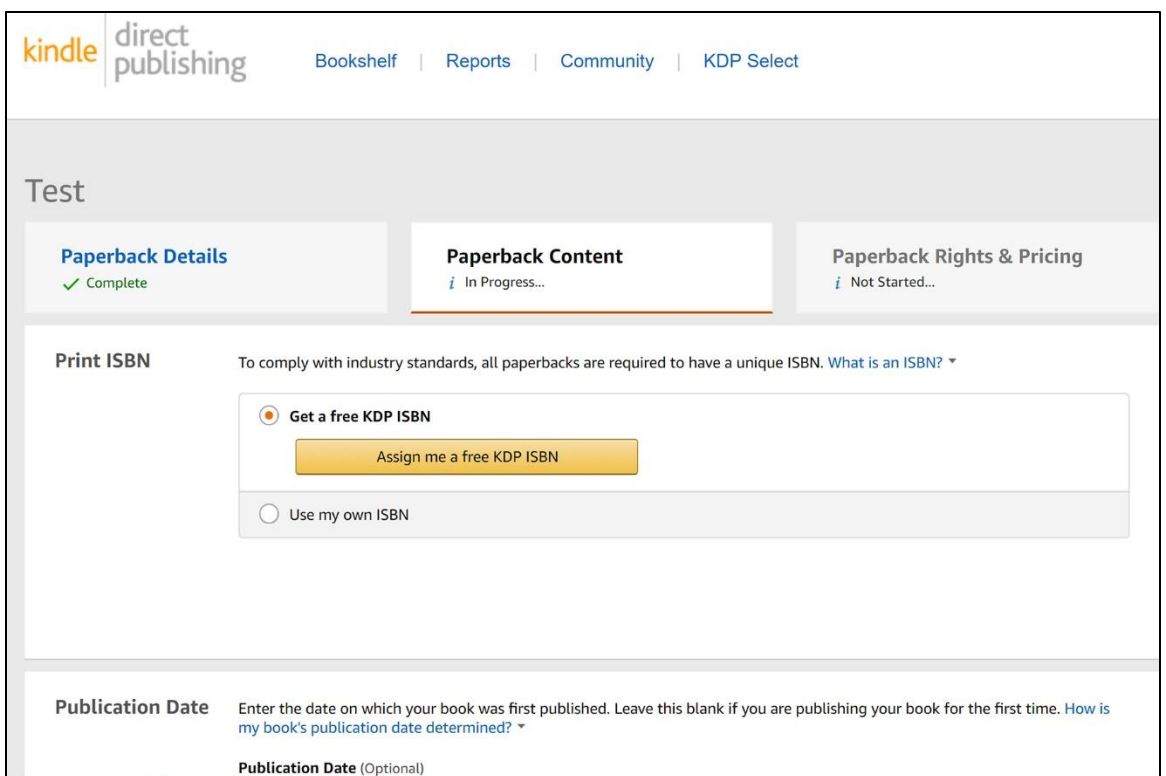

#### Print ISBN – Select either **Get a free KDP ISBN** or **Use my own ISBN**.

o **Get a free KDP ISBN** – Click **Assign me a free KDP ISBN**, then **Assign ISBN**.

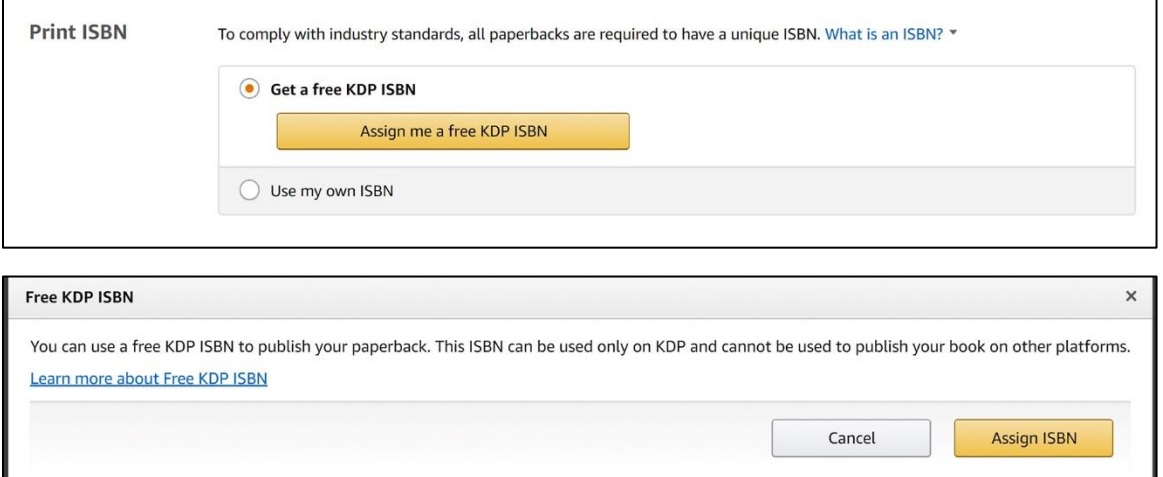

o **Use my own ISBN** – If you select to use your own ISBN, enter the ISBN and imprint name. Both fields must match the entry in the ISBN database exactly, including spacing and punctuation. It's best to copy the information from the database and paste it into the KDP fields.

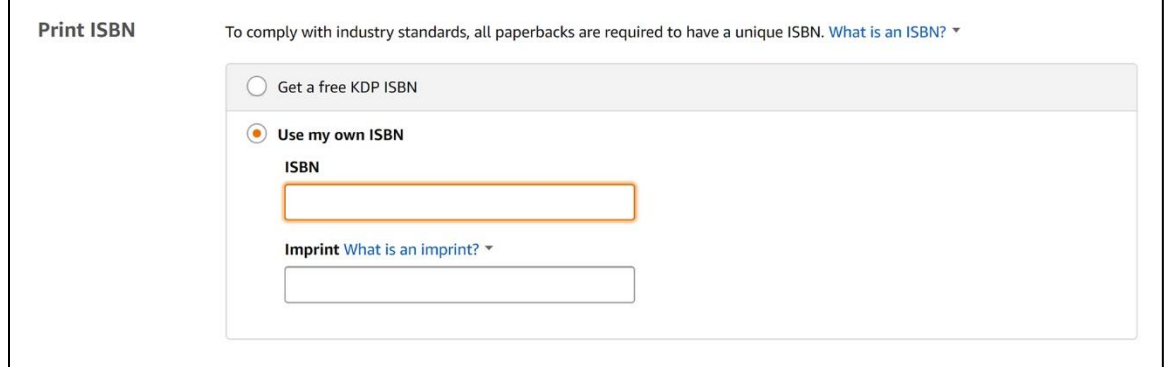

- Publication Date If the book was previously published (with the same ISBN), enter the date it was published. If this is the first publication of the book, leave this field blank.
- Print Options

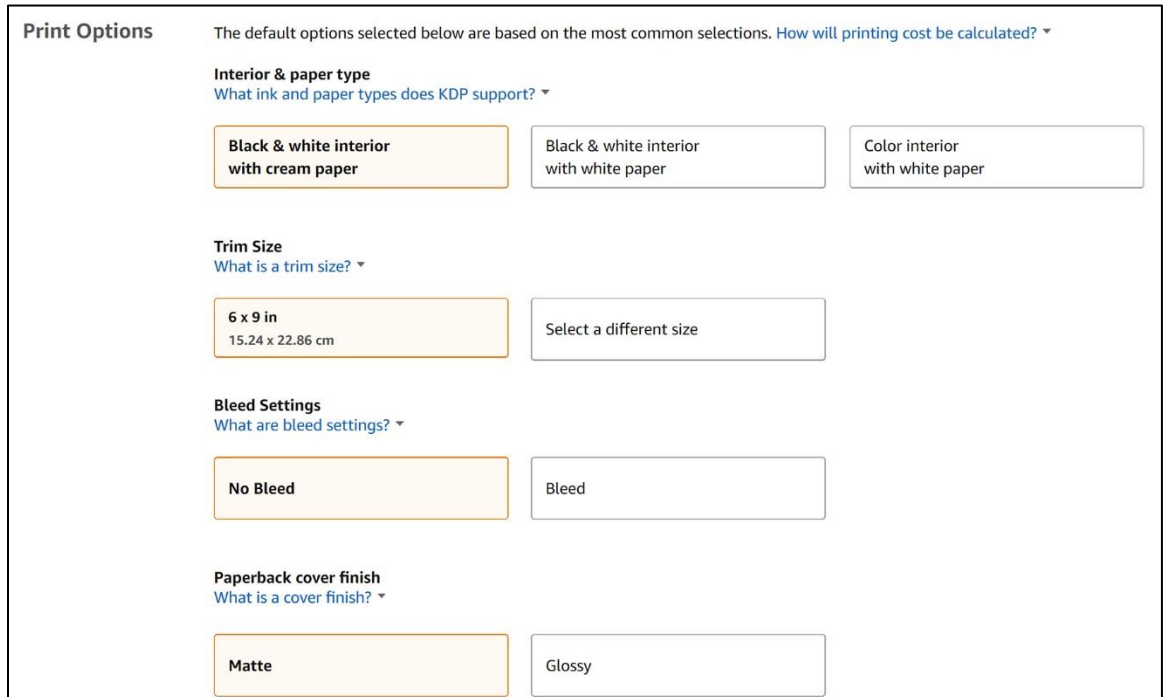

- o Interior & paper type Select the appropriate box.
- o Trim Size Select either the default box of 6 X 9" or click the **Select a different size**  button and select or enter your trim size.

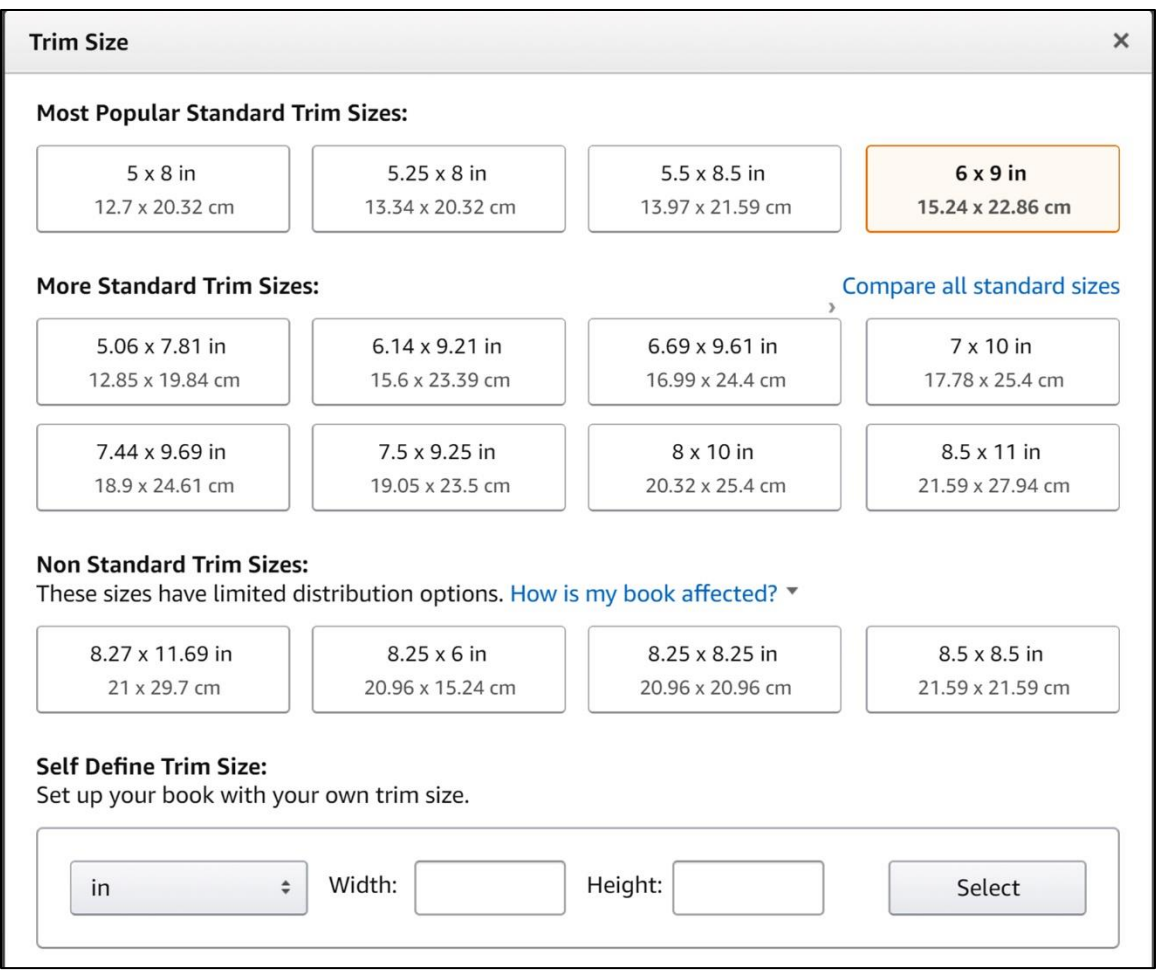

- $\circ$  Bleed Settings If your interior contains images that should completely cover the page, select **Bleed**. If your interior contains no images, or your images are within the page margins, select **No Bleed**.
- o Paperback cover finish
- Manuscript Upload your PDF book interior file. A success message appears on the screen when it finishes uploading.
- Book Cover Select the option **Upload a cover you already have (print-ready PDF only)** then click **Upload your cover file** and navigate to where you've saved the file on your computer. A success message appears on the screen when it finishes uploading.

**NOTE:** There is also the option **Use Cover Creator to make your book cover**, but this guide does not cover the use of this tool.

**NOTE:** If your cover PDF already contains a barcode on the back cover, select the checkbox for **Check this box if the cover you're uploading includes a barcode. If you don't check the box, we'll add a barcode for you**.

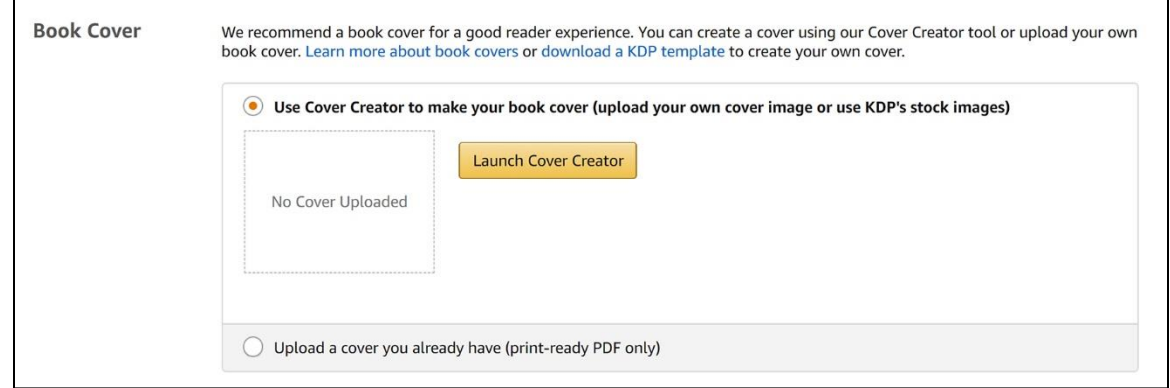

 Book Preview – Click **Launch Previewer** to see an online preview of the files you just uploaded. This is not an optional step, and it could take a while for the system to generate the preview. Please be patient. If the message in the dialogue box does not change at all after several minutes, the system may be hanging. In that case, you can try refreshing your browser and then relaunching the Previewer to reset it.

**NOTE:** If there are any issues with your files, the system will inform you when this process finishes. You should correct any issues it finds and then re-upload the affected file.

If there are no issues, click **Approve** on the preview.

6. Review the Summary at the bottom of the *Paperback Content* screen to verify the accuracy of the data there, then click **Save and Continue**. The *Paperback Rights & Pricing* tab opens.

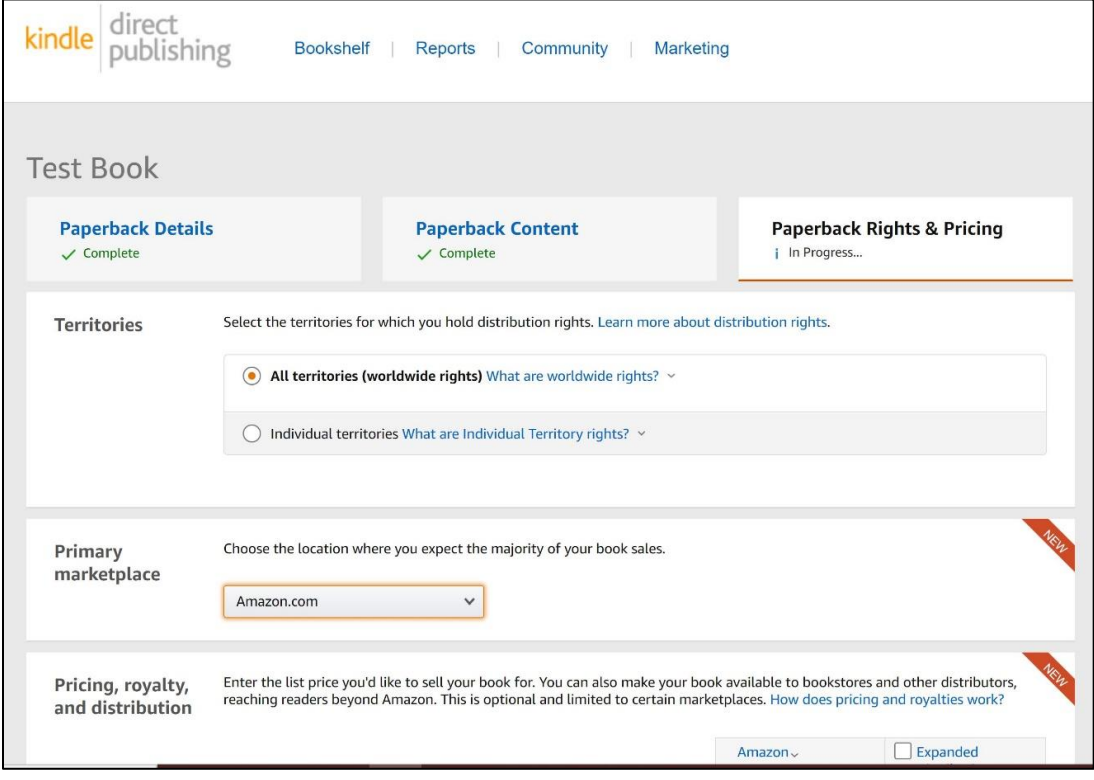

- **•** Territories
	- o **All territories (worldwide rights)** If the book is solely your content and you have not assigned publication rights for any territory (country) to another entity, select this option.
	- o **Individual territories** If you have assigned some publication rights to another entity, or for some other reason do not have the right to publish the content in a given territory, select this option and then select the territories in which you do have publication rights (out of 249 possible territories).
- Primary marketplace Select your primary market. The market you choose in this field will then appear at the top of the *Pricing, royalty, and distribution* section. When you enter a list price for that market, the system will auto-populate the rest of the markets' list prices based on this primary market list price.
- Pricing, royalty, and distribution Set the retail list price you wish for retailers to receive. You can set the price for your *Primary marketplace* and then have the system calculate the converted price for the other currencies, or you can set each currency as you choose. The system indicates the minimum retail list price possible based on your book's specifications and the distribution channels you choose.

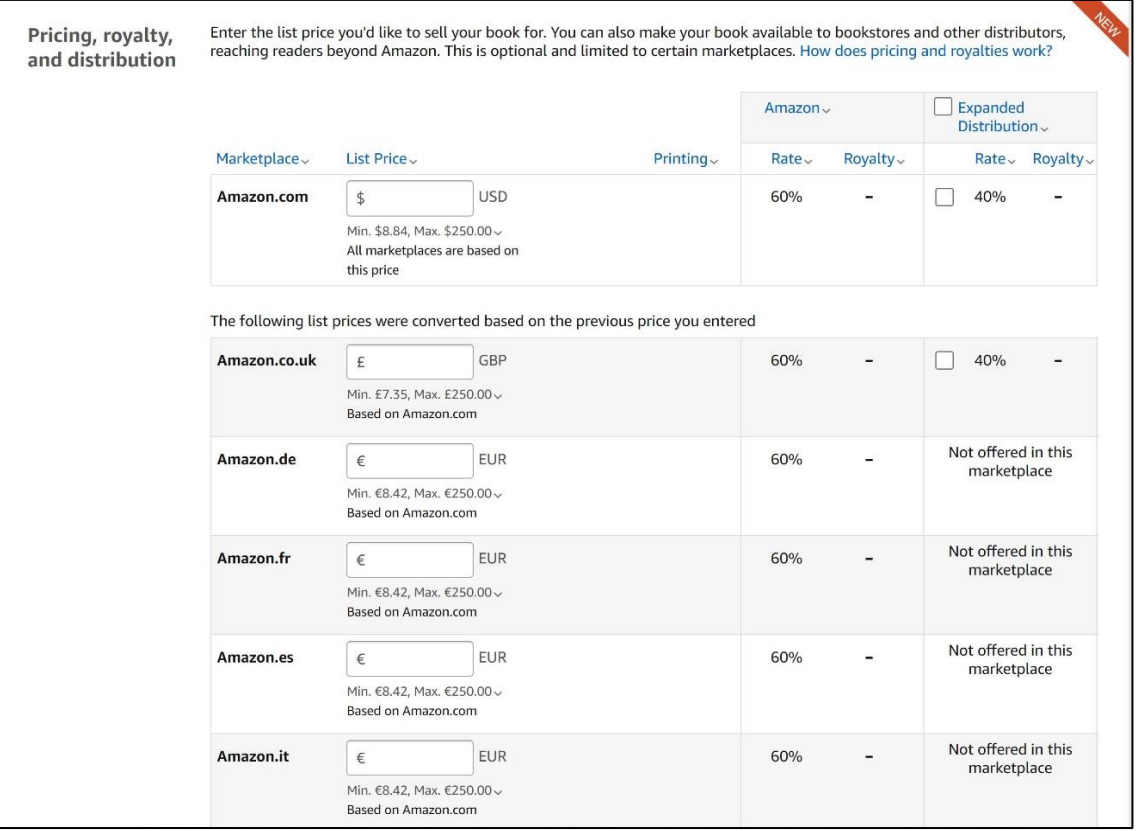

**NOTE:** If you'd like to reach booksellers beyond Amazon and are not also using IngramSpark for this book, you can select the **Expanded Distribution** checkbox (only available for the US and UK markets). This will list your book in the Ingram catalogue, from which many booksellers order stock. This does not guarantee that any physical bookseller will carry your

book on their shelves (which is highly unlikely for most independent authors). Also note that selecting Expanded Distribution causes the minimum list price to be higher than distributing to Amazon alone because Expanded Distribution adds an additional layer in the fulfillment chain that must also receive a portion of the revenue from each sale through that channel.

- Terms & Conditions
- Proof copy If you'd like to order a printed proof copy, click the blue link **Request printed proofs of this book**. This order will be processed through your Amazon Shopping Cart.

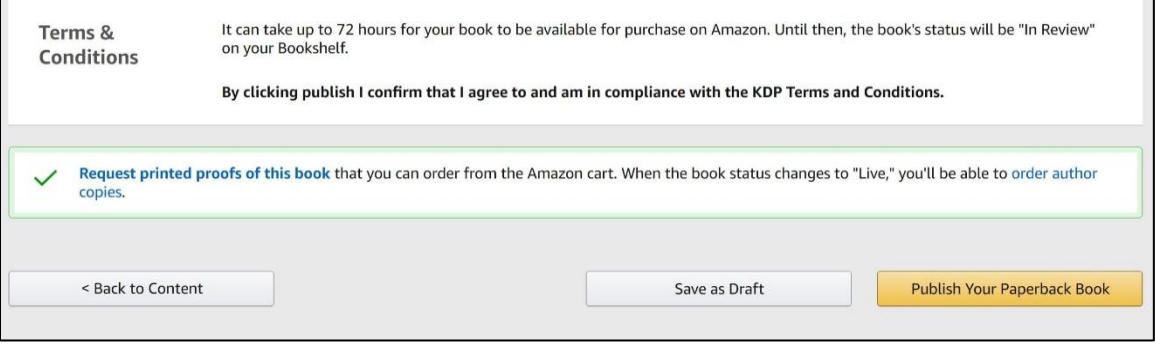

7. Click **Save as Draft** at the bottom if you *are not yet ready* for the book to go live. Click **Publish Your Paperback Book** if you *are ready* for the book to go live on Amazon.